# RTX64 DEPLOYMENT GUIDE

**IntervalZero** 

**RTX64** 

Copyright © 1996-2019 by IntervalZero, Inc. All rights reserved.

No part of this document may be reproduced or transmitted in any form or by any means, graphic, electronic, or mechanical, including photocopying, and recording or by any information storage or retrieval system without the prior written permission of IntervalZero, Inc. unless such copying is expressly permitted by federal copyright law.

While every effort has been made to ensure the accuracy and completeness of all information in this document, IntervalZero, Inc. assumes no liability to any party for any loss or damage caused by errors or omissions or by statements of any kind in this document, its updates, supplements, or special editions, whether such errors, omissions, or statements result from negligence, accident, or any other cause. IntervalZero, Inc. further assumes no liability arising out of the application or use of any product or system described herein; nor any liability for incidental or consequential damages arising from the use of this document. IntervalZero, Inc. disclaims all warranties regarding the information contained herein, whether expressed, implied or statutory, including implied warranties of merchantability or fitness for a particular purpose.

IntervalZero, Inc. reserves the right to make changes to this document or to the products described herein without further notice.

Microsoft, MS, and Win32 are registered trademarks and Windows 10, Windows 8, and Windows 7 are trademarks of Microsoft Corporation.

All other companies and product names may be trademarks or registered trademarks of their respective holders.

Deployment Guide for RTX64 3.7 IZ-DOC-X64-0124-R10

### **IntervalZero**

400 Fifth Avenue Fourth Floor Waltham, MA 02451 Phone: 781-996-4481

[www.intervalzero.com](http://www.intervalzero.com/)

## **Contents**

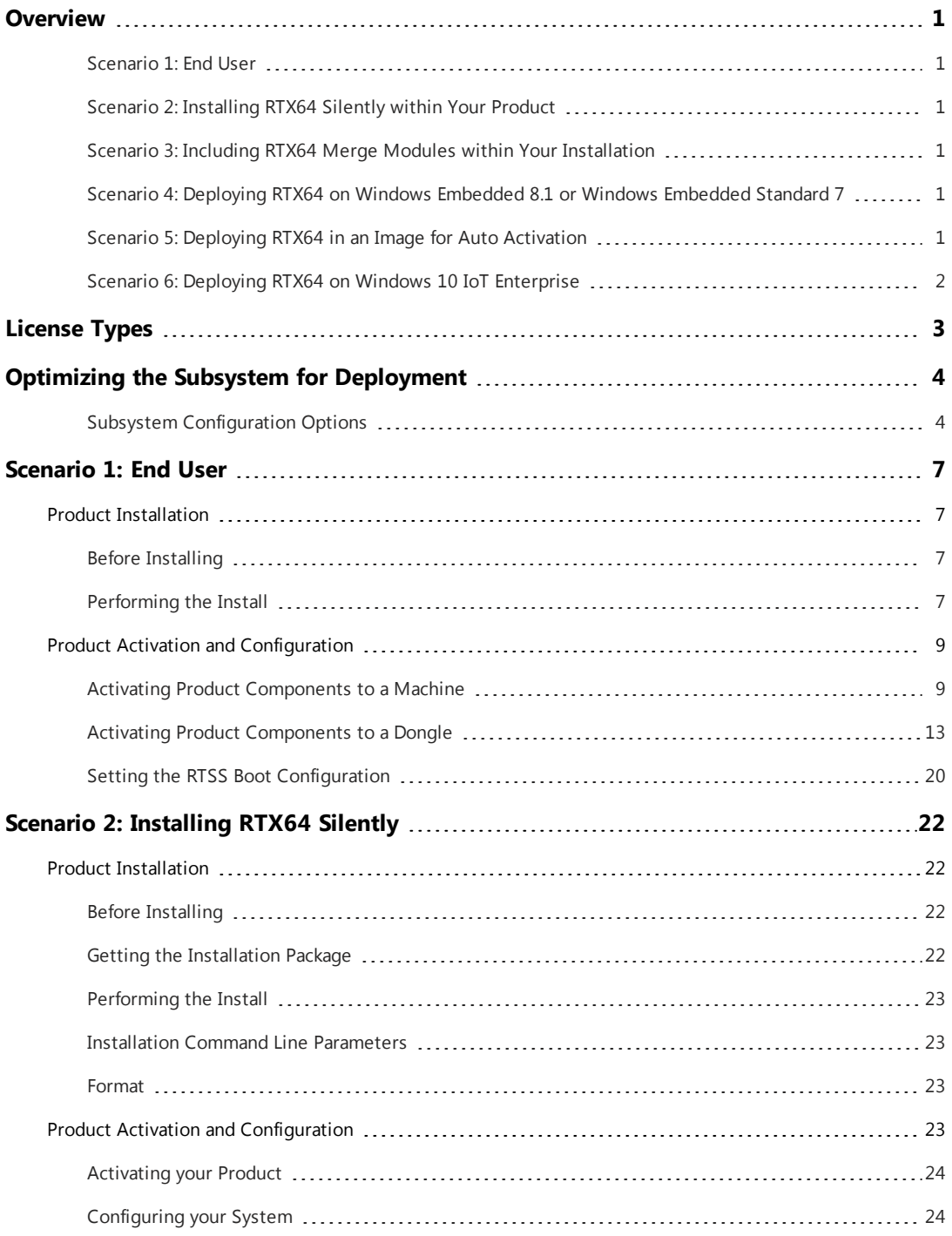

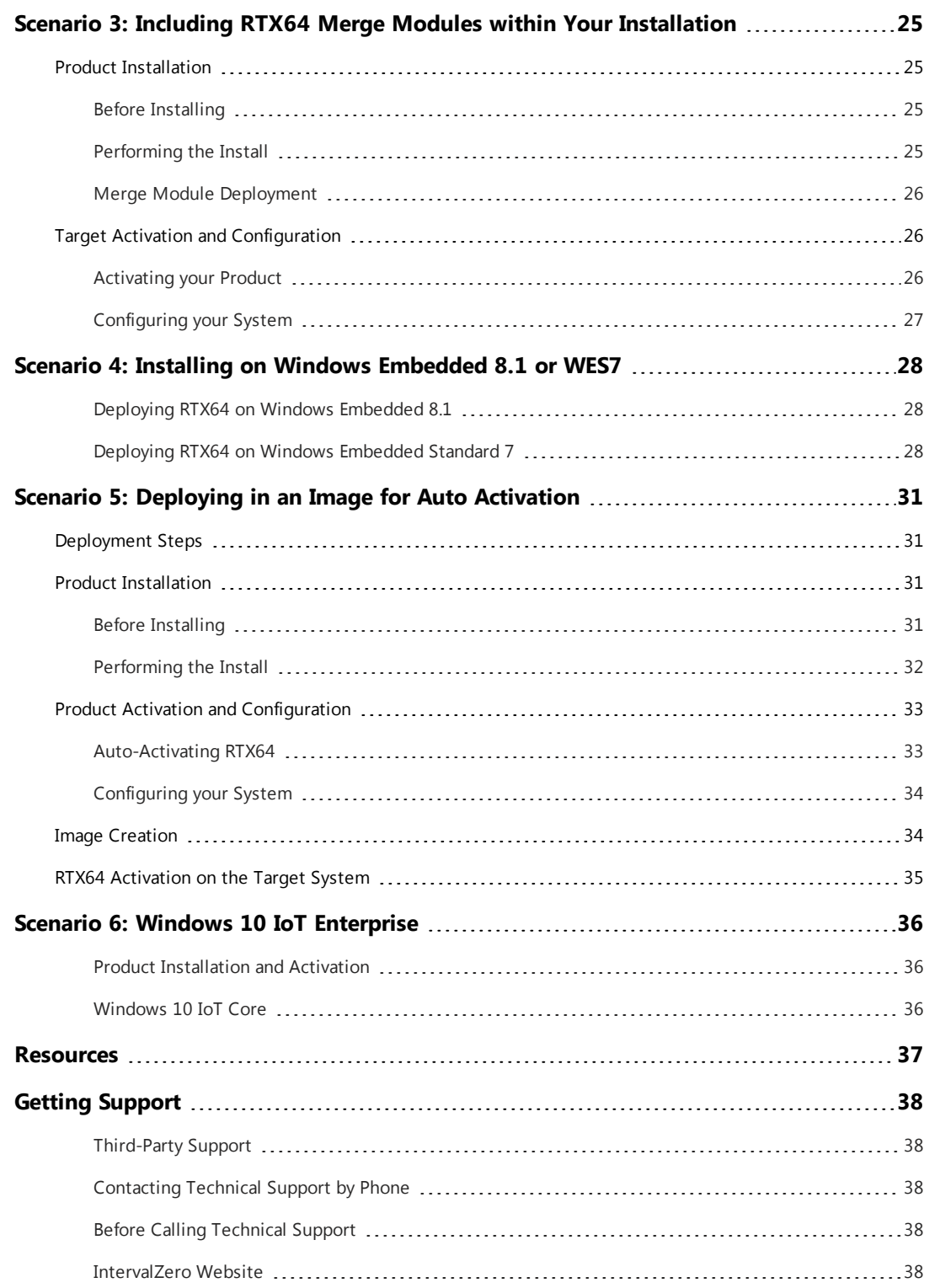

## <span id="page-4-0"></span>**Overview**

This document includes information on installing, activating and configuring RTX64, based on the common deployment scenarios described below. If the scenarios outlined in this document do not resolve your deployment requirements, contact IntervalZero Sales.

## <span id="page-4-1"></span>Scenario 1: End User

In this scenario, the end user installs, activates and configures RTX64.

<span id="page-4-2"></span>More [information](#page-10-0)

## Scenario 2: Installing RTX64 Silently within Your Product

In this scenario, RTX64 is wrapped within your product installation. Installation, activation and configuration of RTX64 is done silently, but allows for your end users to uninstall RTX64 without uninstalling your product.

<span id="page-4-3"></span>More [information](#page-25-0)

## Scenario 3: Including RTX64 Merge Modules within Your Installation

In this scenario, RTX64 features - available as Merged Modules - are included within your product installation. Activation and configuration of RTX64 is done silently after installation of your product, which includes RTX64. RTX64 can only be removed when your product is uninstalled.

<span id="page-4-4"></span>More [information](#page-28-0)

## Scenario 4: Deploying RTX64 on Windows Embedded 8.1 or Windows Embedded Standard 7

In this scenario, RTX64 is deployed on Windows Embedded 8.1 or Windows Embedded Standard 7.

<span id="page-4-5"></span>More [information](#page-31-0)

## Scenario 5: Deploying RTX64 in an Image for Auto Activation

In this scenario, RTX64 is installed and configured for auto activation before an image is created for deployment.

#### More [information](#page-34-0)

## <span id="page-5-0"></span>Scenario 6: Deploying RTX64 on Windows 10 IoT Enterprise

In this scenario, RTX64 is installed and configured on a system running Windows 10 IoT Enterprise.

More [information](#page-39-0)

## <span id="page-6-0"></span>License Types

Below are the license types supported for RTX64 deployment. Throughout this guide, the recommended license type is listed under each scenario.

### **Node Locked**

A node-locked license ties RTX64 to a particular system or IntervalZero-provided dongle during product activation. This license type supports:

- $\cdot$  Single activation a single activation key licenses a single system
- Pool activation a single activation key licenses multiple systems

Contact IntervalZero Sales with questions regarding product licensing options: [sales@intervalzero.com](mailto:sales@intervalzero.com?subject=Product Licensing Options) or (781) 996-4481.

## <span id="page-7-0"></span>Optimizing the Subsystem for Deployment

The tables below list recommended RTSS Subsystem configuration settings for deployment of RTX64 with your product. By default the Runtime is provided for usability and is not necessarily optimized for performance. You can configure a number of subsystem settings using the RTX64 Control Panel or programmatically using the native or managed code framework to improve subsystem and application performance.

**DEPLOYING ON WINDOWS 10**: For deployment systems running Windows 10, we recommend the Windows 10 Long Term Servicing Channel (LTSC) version. See the Web page RTX64 Support for [Windows](https://www.intervalzero.com/windows-10-updates-support/) 10 [Updates](https://www.intervalzero.com/windows-10-updates-support/) for an outline of supported Windows 10 Updates.

## <span id="page-7-1"></span>Subsystem Configuration Options

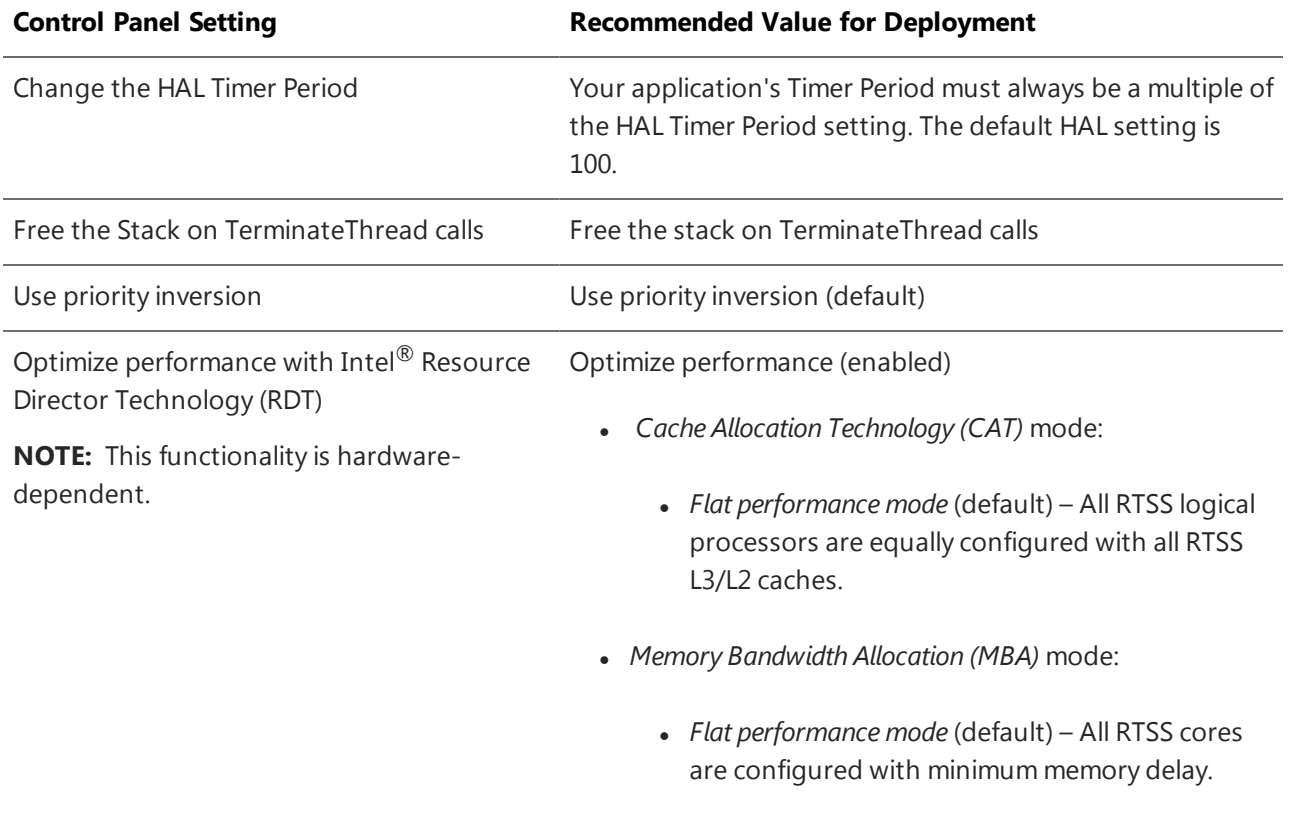

### **Change internal system behavior**

### **Change memory allocation behavior**

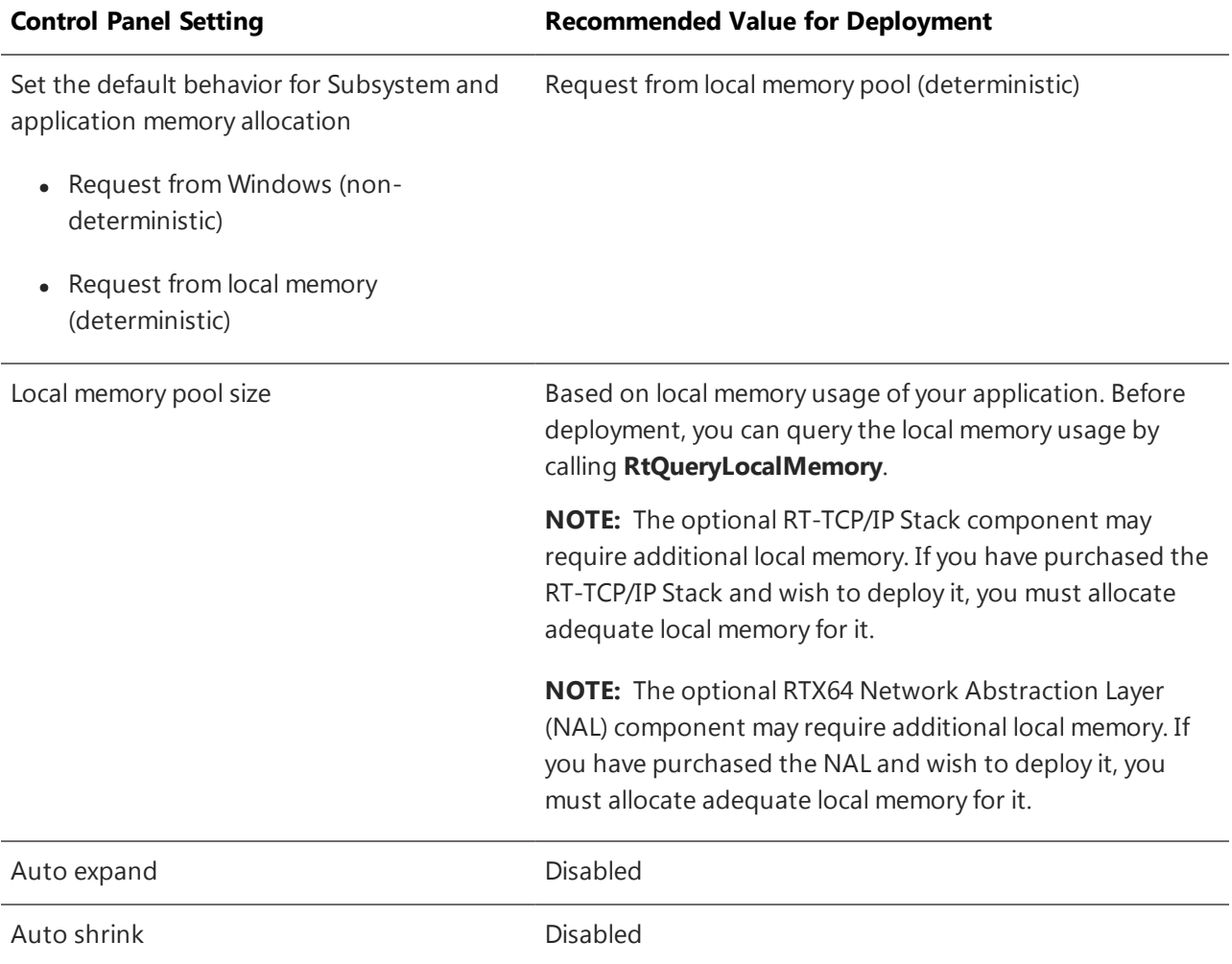

### **Change Monitoring Settings**

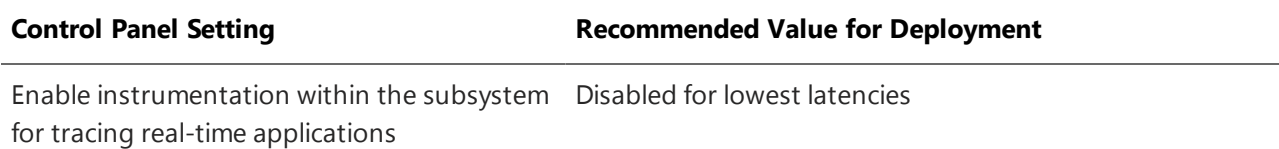

### **Configure watchdog timer settings**

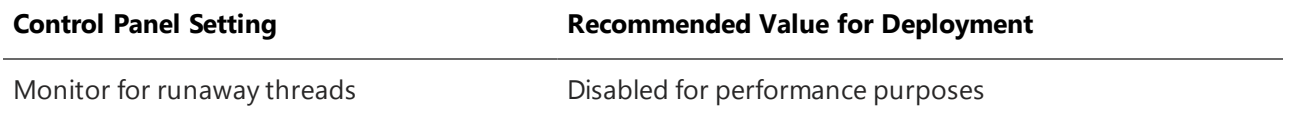

• Timeout

### **Configure exception support**

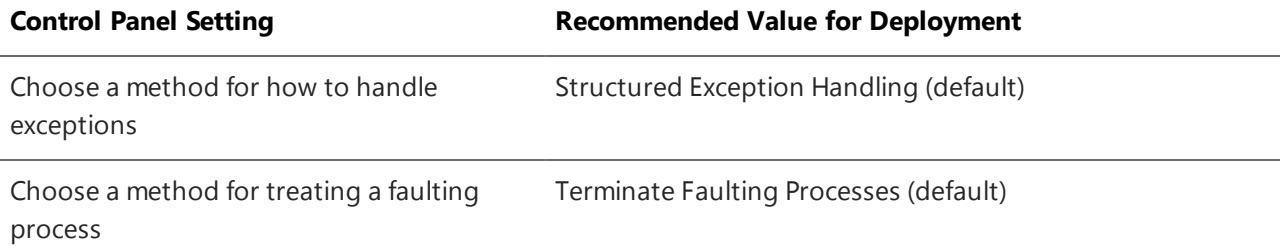

### **Control power management settings**

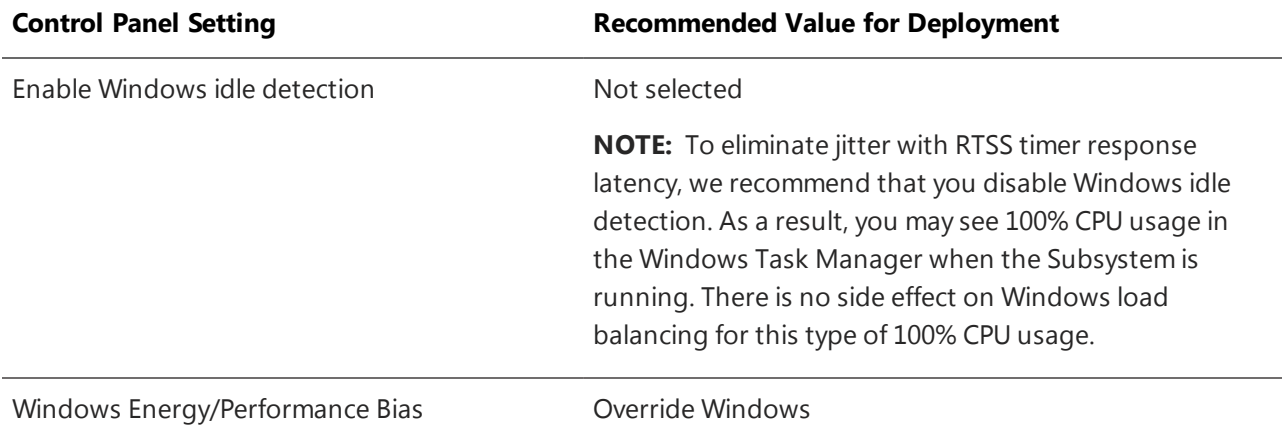

**NOTE:** For optimal performance when running RTX64 on a laptop, we recommend that you convert Display adapters to Microsoft Basic Display Adapter in the Windows Device Manager. If you choose not to convert display adapters, you may experience latency.

# <span id="page-10-0"></span>Scenario 1: End User 1

<span id="page-10-1"></span>In this scenario, a single end user installs RTX64 on their development machine, and activates and configures RTX64 through the Activation and Configuration utility.

## Product Installation

## <span id="page-10-2"></span>Before Installing

Before beginning the installation, do the following:

- <sup>l</sup> Review the *RTX64 Runtime Install Guide*.
- <sup>l</sup> Verify that your configuration meets the requirements described in the *RTX64 Runtime Install Guide*.
- You must have administrator privileges on your system. Log on with administrator privileges or start the RTX64 installation using **Run as Administrator**.
- <span id="page-10-3"></span>• Exit all Windows programs.

## Performing the Install

### TO INSTALL THE RTX64 RUNTIME:

1. Download the zip file from the IntervalZero website:

<http://www.intervalzero.com/rtx-downloads/rtx64-downloads/>

- 2. Extract the contents of the zip file.
- 3. Double-click the self-extracting executable.
	- If Microsoft .NET 4.5.1 is not already installed on your machine, it will now be installed for you. Click **Next** to continue.
	- <sup>l</sup> For Remote Debugging with Visual Studio to work, the **Microsoft Visual C++ 2012 Update 4 Redistributable Package (x64)** must be installed on the Target system, no matter what version of the Visual Studio remote debugger tools is installed. If this is not already present on the system, it will now be installed for you. Click **Install** to continue, or click **Cancel** to end installation of the RTX64 Runtime. See the RTX64 SDK Help for more information on Remote Debugging.
	- IntervalZero cross-signs INF files with a SHA-2 certificate, which requires Windows patches KB2921916 and KB3033929 on Windows 7 systems. If these patches are not already installed, the RTX64 Runtime will install them automatically. A reboot is required after each patch is installed.
- 4. Click **Next** in the IntervalZero RTX64 Runtime installation Welcome window.
- 5. Read the End User License Agreement, select **I accept the terms in the license agreement** and then click **Next**.
- 6. Optionally, in the Destination Folder screen, choose a destination location other than the default: C:\Program Files\IntervalZero\RTX64.
- 7. Click **Next** in the Destination Folder screen.
- 8. In the Custom Setup screen, optionally select the components you want to install. Note that the RT-TCP/IP stack requires a separate activation key. Click **Next** when finished.
- 9. In the Ready to Install the Program screen click **Install**.
- 10. If prompted, install the drivers:
	- a. Click **Install** to install the RTX64 Plug and Play driver.
	- b. Click **Install** to install the RTX64 Virtual Network driver, if that feature was selected.
- 11. Click **Finish** in the installation Completed screen.
- 12. Activate and configure your product.
- 13. Reboot your computer, and then choose the RTX64 boot configuration at system startup:

#### **[Operating System] - RTX64**

## <span id="page-12-0"></span>Product Activation and Configuration

The Activation and Configuration dialog appears once RTX64 has been successfully installed. You must activate your RTX64 product and configure the boot configuration through this dialog.

### **Recommended License Type:**

*Node Locked – Single Activation*. For more information, see [License](#page-6-0) Types.

You can activate and lock your RTX64 product components to a specific machine or IntervalZero-provided dongle.

**NOTE:** Licenses for RTX64 2014 and previous versions will not work with RTX64 3.7. You must purchase a new license to activate RTX64 3.7. Note that licenses for RTX64 3.0 will work for RTX64 3.7.

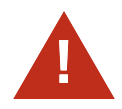

This warning symbol appears in the Activation and Configuration utility whenever an issue is encountered. When the warning symbol appears, hover the mouse over it for more information.

### <span id="page-12-1"></span>Activating Product Components to a Machine

Follow the appropriate steps below to license RTX64 components to a specific machine.

**NOTE:** The steps required to activate the components will depend on whether or not the machine is connected to the Internet.

### TO ACTIVATE RTX64 PRODUCT COMPONENTS TO A MACHINE:

- 1. Launch the **RTX64 Activation and Configuration** utility from **Start > All Programs > RTX64 3.7 Runtime > Activation and Configuration**. The product components activated by your current key are indicated by a check mark.
- 2. Choose the appropriate activation option:

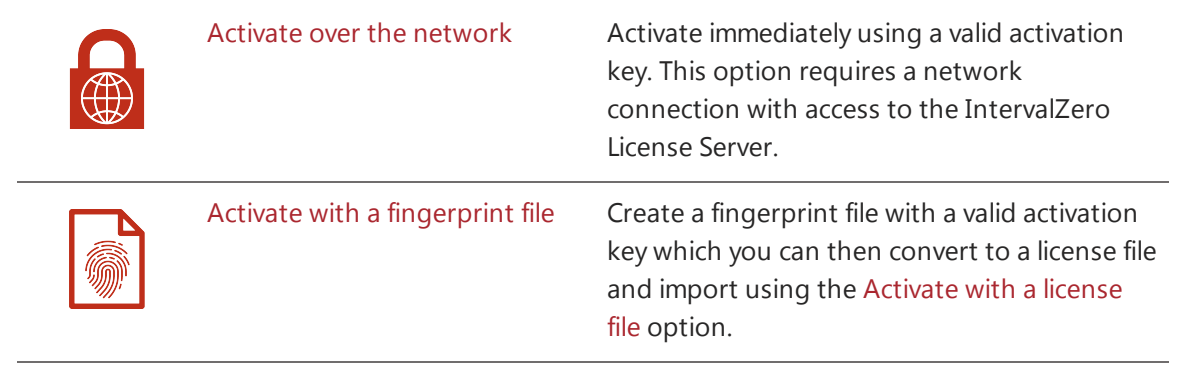

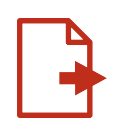

### **Activate Over the Network**

Use this option to activate immediately using a valid activation key.

**NOTE:** This option requires a network connection with access to the IntervalZero License Server.

### TO ACTIVATE OVER THE NETWORK:

1. Click **Activate over the network**.

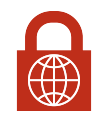

2. Make sure your machine is connected to the Internet with access to the IntervalZero License Server.

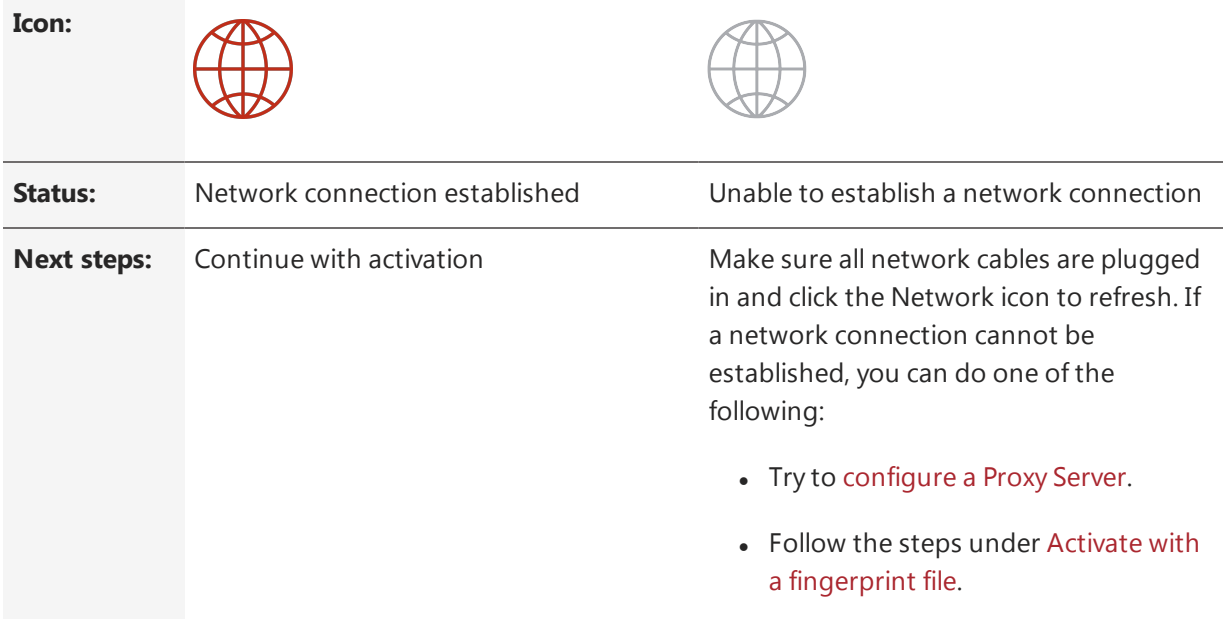

3. Enter a valid activation key.

**NOTE:** You can find your activation key in the email you received from IntervalZero Sales upon purchase of RTX64.

- 4. Click **Activate**. The product components activated by this key are added to the Components box on the right side of the Activation and Configuration dialog.
- 5. Create a RTSS boot configuration, if one has not already been created. See [Setting](#page-23-0) the RTSS Boot [Configuration](#page-23-0) for more information.

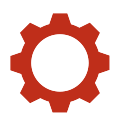

**IMPORTANT!** You must set a RTSS boot configuration before you can use RTX64.

### **Configuring a Proxy Server**

Follow the steps below to configure a proxy server. You may need to do this if a network connection cannot be established.

### TO CONFIGURE A PROXY SERVER:

1. Click **Configure proxy server**.

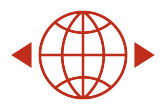

- 2. Provide the requested settings:
	- Server
	- Port
	- <sup>l</sup> User Name
	- Password

**NOTE:** This information can be provided by your IT department.

3. Click **OK**.

### **Activate with a Fingerprint File**

Use this option to create a fingerprint file with a valid activation key which you can then import using the [Activate](#page-21-0) with a license file option.

### TO ACTIVATE WITH A FINGERPRINT FILE:

1. Click **Activate with a fingerprint file**.

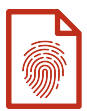

2. Enter a valid activation key and then click **Save As**.

**NOTE:** You can find your activation key in the email you received from IntervalZero Sales upon purchase of RTX64.

- 3. In the **Save As** dialog, name the file fingerprint.rfp. By default, the file will be saved to the desktop.
- 4. Navigate to the desktop, and then copy and paste the file fingerprint.rfp to an external device.
- 5. Connect the device to a machine with Internet connectivity.
- 6. Launch a web browser, and navigate to [http://Activation.IntervalZero.com](http://activation.intervalzero.com/).
- 7. Browse for and open the file fingerprint.rfp.
- 8. Click **Activate** to generate a license (. lic) file.
- 9. Click **Save** if your browser prompts you to save the license file. Some browsers automatically save the downloaded license file without prompting.
- 10. Copy the file License.lic to the external device, and transfer it to the machine on which RTX64 is installed.
- 11. [Activate](#page-21-0) with a license file (see below).

**NOTE:** Once a fingerprint file is saved, this section collapses, and the Activate with a license file section expands automatically.

#### **Activate with a License File**

Use this option to activate by importing a valid license file, such as a license file created from a fingerprint file created by the above option.

#### TO ACTIVATE WITH A LICENSE FILE:

1. Click **Activate with a license file**.

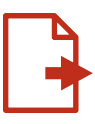

- 2. Click Import... and then browse for and open the file License.lic.
- 3. Create a RTSS boot configuration, if one has not already been created. See [Setting](#page-23-0) the RTSS Boot [Configuration](#page-23-0) for more information.

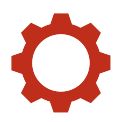

<span id="page-16-0"></span>**IMPORTANT!** You must set a RTSS boot configuration before you can use RTX64.

### Activating Product Components to a Dongle

This topic walks you through the steps required to activate RTX64 product components to an IntervalZeroprovided dongle.

**NOTE:** The steps required to activate the components will depend on whether or not the machine is connected to the Internet.

### **Understanding the Different Dongle Types**

Dongles are available in two sizes, *Small Form Factor* and *Standard*.

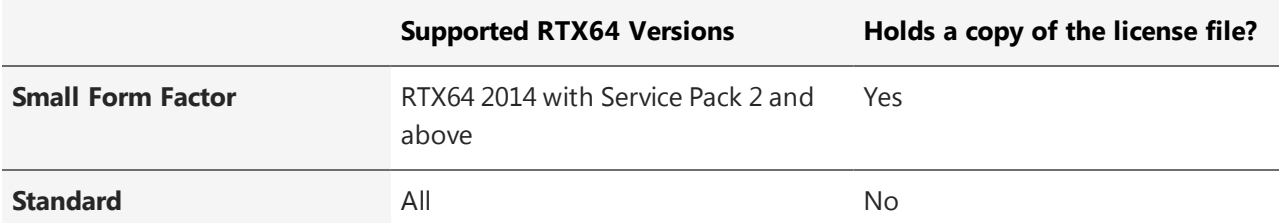

#### **Activation Options for Small Form Factor Dongles**

You have three options when purchasing a small form factor dongle and a product license at the same time:

- <sup>l</sup> **Option 1 (default)** IntervalZero activates the dongle for you when you purchase the software and a small form factor dongle. Simply plug in the dongle to use RTX64.
- **Option 2** Request that IntervalZero not activate the dongle for you when you purchase the software and a small form factor dongle. You will then need to activate the product to the dongle yourself, following the steps below.

**• Option 3** – Use an existing small form factor dongle. You will need to activate the product to the dongle yourself, following the steps below.

**NOTE:** You can also license RTX64 components to an IntervalZero-provided dongle using the Dongle Activation Utility. The IntervalZero-provided Dongle Activation Utility can be used to activate licensed components on other machines similar to the pre-activation service you can request from IntervalZero. You can download the Dongle Activation Utility from the IntervalZero website at <http://www.intervalzero.com/rtx-downloads/tools-utilities/>.

**IMPORTANT!** You cannot license RTX64 components to a dongle when more than one dongle is connected to the machine.

Follow the appropriate steps below to license RTX64 components to an IntervalZero-provided dongle. If you have a dongle that has already been activated, jump to step Using a [Pre-Activated](#page-21-1) Dongle.

### TO ACTIVATE RTX64 PRODUCT COMPONENTS TO A DONGLE:

- 1. Launch the **RTX64 Activation and Configuration** utility from **Start > All Programs > RTX64 3.7 Runtime > Activation and Configuration**.
- 2. Check the status of the dongle icon in the **Activation and Configuration** dialog:

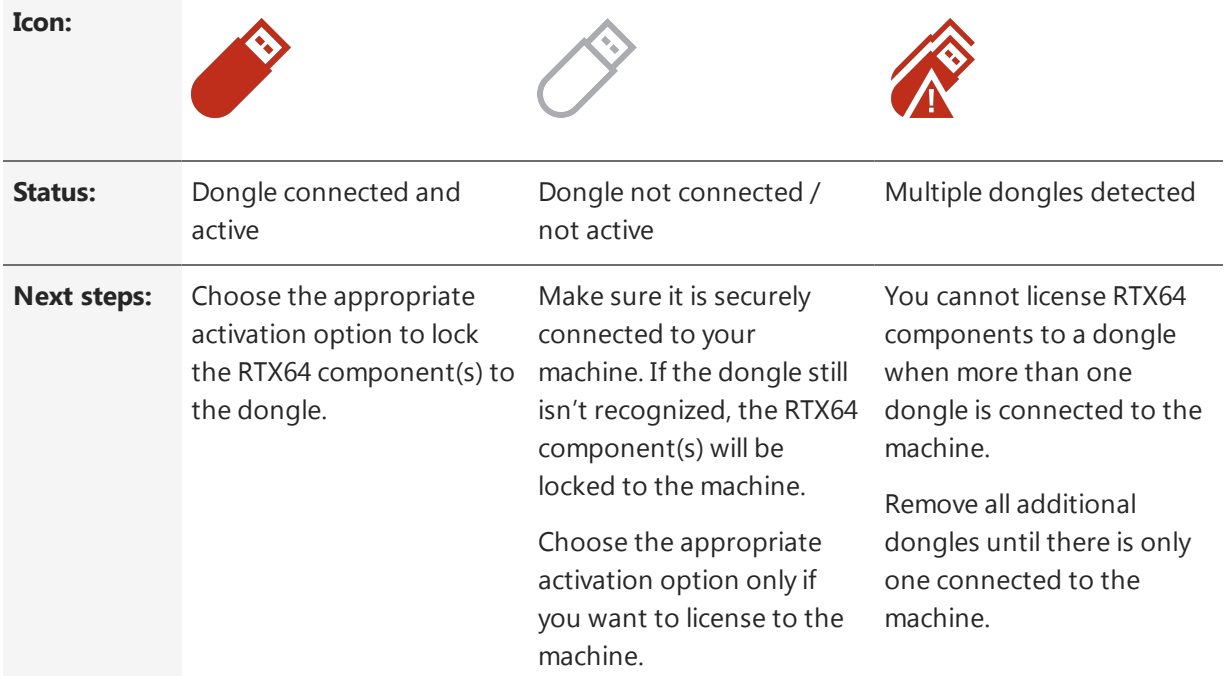

**IMPORTANT!** Once components are locked to a dongle, that dongle must be connected in order to use RTX64 components on that machine.

3. Choose the appropriate activation option:

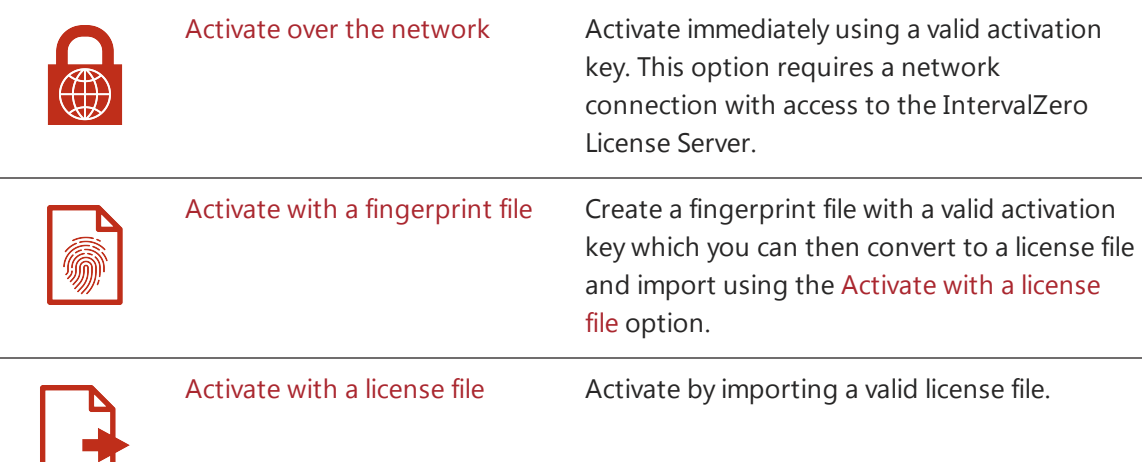

### <span id="page-18-0"></span>**Activate Over the Network**

Use this option to activate immediately using a valid activation key.

**NOTE:** This option requires a network connection with access to the IntervalZero License Server.

### TO ACTIVATE OVER THE NETWORK:

1. Click **Activate over the network**.

![](_page_18_Picture_6.jpeg)

2. Make sure your machine is connected to the Internet with access to the IntervalZero License Server.

![](_page_18_Picture_319.jpeg)

![](_page_19_Picture_451.jpeg)

3. Enter a valid activation key.

**NOTE:** You can find your activation key in the email you received from IntervalZero Sales upon purchase of RTX64.

- 4. Click **Activate**. The product components activated by this key are added to the Components box on the right side of the Activation and Configuration dialog.
- 5. Create a RTSS boot configuration, if one has not already been created. See [Setting](#page-23-0) the RTSS Boot [Configuration](#page-23-0) for more information.

![](_page_19_Picture_5.jpeg)

**IMPORTANT!** You must set a RTSS boot configuration before you can use RTX64.

**IMPORTANT!** Once components are locked to a dongle, that dongle must be connected in order to use RTX64 components on that machine.

### <span id="page-19-0"></span>**Configuring a Proxy Server**

Follow the steps below to configure a proxy server. You may need to do this if a network connection cannot be established.

### TO CONFIGURE A PROXY SERVER:

1. Click **Configure proxy server**.

![](_page_19_Picture_12.jpeg)

- 2. Provide the requested settings:
	- Server
	- Port
	- <sup>l</sup> User Name
	- Password

**NOTE:** This information can be provided by your IT department.

3. Click **OK**.

#### <span id="page-20-0"></span>**Activate with a Fingerprint File**

Use this option to create a fingerprint file with a valid activation key which you can then import using the [Activate](#page-21-0) with a license file option.

#### TO ACTIVATE WITH A FINGERPRINT FILE:

1. Click **Activate with a fingerprint file**.

![](_page_20_Picture_11.jpeg)

2. Enter a valid activation key and then click **Save As**.

**NOTE:** You can find your activation key in the email you received from IntervalZero Sales upon purchase of RTX64.

- 3. In the **Save As** dialog, name the file fingerprint.rfp. By default, the file will be saved to the desktop.
- 4. Navigate to the desktop, and then copy and paste the file fingerprint.rfp to an external device.
- 5. Connect the device to a machine with Internet connectivity.
- 6. Launch a web browser, and navigate to [http://Activation.IntervalZero.com](http://activation.intervalzero.com/).
- 7. Browse for and open the file fingerprint.rfp.
- 8. Click **Activate** to generate a license (. lic) file.
- 9. Click **Save** if your browser prompts you to save the license file. Some browsers automatically save the downloaded license file without prompting.
- 10. Copy the file License.lic to the external device, and transfer it to the machine on which RTX64 is installed.
- 11. [Activate](#page-21-0) with a license file (see below).

**NOTE:** Once a fingerprint file is saved, this section collapses, and the Activate with a license file section expands automatically.

### <span id="page-21-0"></span>**Activate with a License File**

Use this option to activate by importing a valid license file, such as a license file created from a fingerprint file created by the above option.

### TO ACTIVATE WITH A LICENSE FILE:

1. Click **Activate with a license file**.

![](_page_21_Picture_8.jpeg)

- 2. Click Import... and then browse for and open the file License.lic.
- 3. Create a RTSS boot configuration, if one has not already been created. See [Setting](#page-23-0) the RTSS Boot [Configuration](#page-23-0) for more information.

![](_page_21_Picture_11.jpeg)

**IMPORTANT!** You must set a RTSS boot configuration before you can use RTX64.

**IMPORTANT!** Once components are locked to a dongle, that dongle must be connected in order to use RTX64 components on that machine.

### <span id="page-21-1"></span>**Using a Pre-Activated Dongle**

If the dongle you have received has been pre-activated, follow the steps below:

### TO USE A DONGLE THAT HAS ALREADY BEEN ACTIVATED:

1. Do one of the following, based on the type of dongle you have:

![](_page_22_Picture_538.jpeg)

Plug in the dongle (the license file is Import the license file already on the dongle)

- 2. Connect the dongle to a USB port on the machine.
- 3. Open the **Activation and Configuration** dialog. This dialog appears once RTX64 has been installed. You can also launch it from **Start > All Programs > RTX64 3.7 Runtime > Activation and Configuration**.
	- **Icon: Status:** Dongle connected and active Dongle not connected / not active Multiple dongles detected **Next steps:** Choose the appropriate activation option to lock the RTX64 component(s) to the dongle. Make sure it is securely connected to your machine. If the dongle still isn't recognized, the RTX64 component(s) will be locked to the machine. Choose the appropriate activation option only if you want to license to the machine. You cannot license RTX64 components to a dongle when more than one dongle is connected to the machine. Remove all additional dongles until there is only one connected to the machine.
- 4. Make sure the Activation and Configuration utility recognizes the dongle:

Proceed once you see the Dongle Active icon.

### **Steps 5-6 are for Standard dongles only:**

- 5. Click **Activate with a license file**.
- 6. Click **Import...** and then browse for and open the file License.lic.

**NOTE:** The license is locked to the dongle. The dongle must be connected to the machine in order to use RTX64 components.

7. Create a RTSS boot configuration, if one has not already been created.

![](_page_23_Picture_2.jpeg)

<span id="page-23-0"></span>**IMPORTANT!** You must set a RTSS boot configuration before you can use RTX64.

## Setting the RTSS Boot Configuration

You can assign available processors to Windows or RTX64 through the RTX64 Activation and Configuration utility. The RTX64 Activation utility automatically detects the total number of processors on your system.

**NOTE:** If your system is hyper-threaded, it is recommended that you assign an even number of processors between Windows and RTX64. The Windows logical processor and RTSS logical processor must not share the same physical processor.

![](_page_23_Picture_7.jpeg)

**NOTE:** This warning icon indicates that the RTSS boot configuration needs to be reconfigured.

TO SET THE RTSS BOOT CONFIGURATION THROUGH THE ACTIVATION AND CONFIGURATION DIALOG:

- 1. Launch the **RTX64 Activation and Configuration** utility from **Start > All Programs > RTX64 3.7 Runtime > Activation and Configuration**.
- 2. In the **Activation and Configuration** dialog, click **Set the RTSS boot configuration**.

![](_page_23_Picture_12.jpeg)

3. Assign processors between Windows and RTX64. For example, on a machine with 8 processors, and a Professional Runtime license at minimum, you can assign up to 7 processors for RTX64.

**NOTE:** We recommend you do not split Hyper-threaded cores between Windows and RTX64, as it can cause loss of determinism.

4. Click **Apply** to complete configuration.

**NOTE:** The Apply button remains grayed-out until a valid configuration is provided.

- 5. When you are prompted, click **Yes** to reboot your computer.
- 6. Restart the system. Choose the RTX64 boot configuration at system startup.

**NOTE:** You must reboot the machine if you change the number of Windows processors. If you change the number of RTSS processors, you must restart the RTX64 Subsystem.

**NOTE:** Even if you don't reboot immediately, all changes will be saved and will take affect after the next reboot. The RTX64 Subsystem will not work correctly until after the next reboot.

**NOTE:** On Windows 8.1, configuration changes will only take effect following a restart, not a shutdown.

# <span id="page-25-0"></span>Scenario 2: Installing RTX64 Silently

In this scenario, the installation, activation and configuration of RTX64 is done silently through a Command Prompt interface to the RTX64 Runtime product installation. The command line interface can be invoked from the command line or used within your own product installation process so as not to require user interaction during the RTX64 installation process.

<span id="page-25-1"></span>The method used to activate and configure will depend on whether or not the user has network connectivity.

## Product Installation

## <span id="page-25-2"></span>Before Installing

Before beginning the installation, do the following:

- <sup>l</sup> Review the *RTX64 Runtime Installation Guide*.
- <sup>l</sup> Verify that your configuration meets the system requirements described in the *RTX64 Runtime Installation Guide*.
- You must have administrator privileges on your system. Log on with administrator privileges or start the RTX64 installation using Administrator privileges.
- <span id="page-25-3"></span>• You must reboot the system after RTX64 is installed.

### Getting the Installation Package

This release can be downloaded from IntervalZero's website or copied from the IntervalZero CD.

**NOTE:** The RTX64 Runtime components are also available as merge modules that can be included in the installation of an OEM product. See Scenario 3: OEM [Including](#page-28-0) RTX64 Merge Modules Within Their [Installation](#page-28-0) for more information.

## <span id="page-26-0"></span>Performing the Install

The installer provides the ability to install the RTX64 Runtime from the command line. This makes it possible to install the RTX64 runtime within another product installation. Take note of the following information before you begin.

<sup>l</sup> **Administrator privileges are required** — Installation must be done from an account that has administrator privileges.

## <span id="page-26-1"></span>Installation Command Line Parameters

### **Setup.exe Supported Options**

The RTX64 Silent Installer uses Setup.exe to perform the installation. You can use other supported Setup.exe options if desired.

![](_page_26_Picture_403.jpeg)

<span id="page-26-2"></span>For information on available and unsupported RTX64 options, see the Silent Install section in the *RTX64 Runtime Install Guide*.

### Format

Below is an example of supported commands:

```
RTX64 3.7 Runtime Setup.exe /s /v"/qn"
```
## Product Activation and Configuration

You can activate your product and configure the RTX64 boot configuration using a Command Line utility

### **Recommended License Type:**

*Node Locked – Pool Activation*. For more information, see [License](#page-6-0) Types.

### <span id="page-27-0"></span>Activating your Product

### TO ACTIVATE YOUR PRODUCT (INTERNET CONNECTION REQUIRED):

- 1. Navigate to the C:\Program Files\IntervalZero\Common\bin directory and run Rtx64ActivationUtil.exe as Administrator.
- 2. Type the -a flag, and then provide your activation key. For example:

```
Rtx64ActivationUtil.exe -a IZRTX64-111-2222-3333-4444-5555-IZTCP64-111-2222-
3333-4444-5555
```
**NOTE:** You can find your activation key in the email you received from IntervalZero Sales.

- 3. If running from a command prompt, the activated components are displayed:
- 4. If you want to force activation to an IntervalZero-provided dongle, you can use the -dongle flag. For example:

```
RTX64ActivationUtil.exe -a -dongle IZRTX64-111-2222-3333-4444-5555-IZTCP64-
111-2222-3333-4444-5555 (forces activation to dongle)
```
### <span id="page-27-1"></span>Configuring your System

Note that your system must be licensed before you can configure system processors.

### SETTING THE BOOT CONFIGURATION:

- 1. Navigate to the C:\Program Files\IntervalZero\Common\bin directory and run Rtx64ActivationUtil.exe as Administrator.
- 2. Provide the number of Windows  $-w$  and RTSS  $-r$  processors. For example, to assign 3 processors to Windows and 5 processors to RTX64 on a dedicated system, you would type:

```
Rtx64ActivationUtil.exe -w 3 -r 5
```
3. Restart the system.

# <span id="page-28-0"></span>Scenario 3: Including RTX64 Merge Modules within Your Installation

<span id="page-28-1"></span>In this scenario, RTX64 is installed by including RTX64 Merge Modules within your own product installation process. Activation and configuration occurs silently on the target system after installation is completed.

## Product Installation

## <span id="page-28-2"></span>Before Installing

<sup>l</sup> Before starting installation of RTX64, review the system requirements in the *RTX64 Install Guide for Merge Modules*.

## <span id="page-28-3"></span>Performing the Install

### TO INSTALL RTX64 MERGE MODULES:

1. Download the self-extracting executable from the IntervalZero web site:

<http://www.intervalzero.com/rtx-downloads/rtx64-downloads/>

- 2. Double-click the installation.
- 3. Click **Next** in the IntervalZero RTX64 Merge Modules installation Welcome window.
- 4. Read the End User License Agreement, select **I accept the terms in the license agreement** and then click **Next**.
- 5. In the Destination Folder screen, select the default folder  $C:\Per{\text{Program Files}}$ (x86)\IntervalZero\RTX64 Merge Modules\<Version>\, and then click **Next**.
- 6. In the Ready to Install the Program screen click **Install**.
- <span id="page-29-0"></span>7. Click **Finish** in the installation Completed screen.

## Merge Module Deployment

Once the merge modules have been installed onto the development system, they can be included in a setup file that will be installed on a target system.

### **Runtime Installation Requirements**

In addition to the target machine operating system requirements listed at the start of this document, take note of the following information when RTX64 merge modules are added to an installation.

- <sup>l</sup> **Administrator privileges are required** Installations using RTX64 merge modules must be done from an account that has administrator privileges.
- You must reboot after RTX64 has been installed, activated and configured.

### **Merge Module Dependencies**

<span id="page-29-1"></span>If any of the RTX64 merge modules are added to an installation, they must include the RTX64 Subsystem, which is contained in the merge module file Subsystem.msm.

## Target Activation and Configuration

Once RTX64 is installed on your target system, you must activate the RTX64 product and configure system processors using a Command Line utility.

#### **Recommended License Type:**

<span id="page-29-2"></span>*Node Locked – Pool Activation*. For more information, see [License](#page-6-0) Types.

## Activating your Product

### TO ACTIVATE YOUR PRODUCT (INTERNET CONNECTION REQUIRED):

- 1. Navigate to the RTX64\bin directory and run Rtx64ActivationUtil.exe as Administrator.
- 2. Type the -a flag, and then provide your activation key. For example:

RtxActivation64Util.exe -a IZRTX64-111-2222-3333-4444-5555-IZTCP64-111-2222- 3333-4444-5555

**NOTE:** You can find your activation key in the email you received from IntervalZero Sales.

- 3. If running from a command prompt, the activated components are displayed.
- 4. If you want to force activation to an IntervalZero-provided dongle, you can use the -dongle flag. For example:

```
RTX64ActivationUtil.exe -a -dongle IZRTX64-111-2222-3333-4444-5555-IZTCP64-
111-2222-3333-4444-5555 (forces activation to dongle)
```
### <span id="page-30-0"></span>Configuring your System

You must license your system before you can configure system processors.

**NOTE:** We recommend you disable Hyper-Threading. If Hyper-Threading remains enabled, it is recommended that you assign an even number of processors between Windows and RTX64. The Windows logical processor and RTSS logical processor must not share the same physical processor.

#### SETTING THE BOOT CONFIGURATION:

- 1. Navigate to the RTX64\bin directory and run Rtx64ActivationUtil.exe as Administrator.
- 2. Provide the number of Windows  $-w$  and RTSS  $-r$  processors. For example, to assign 3 processors to Windows and 5 processors to RTX64 on a dedicated system, you would type:

```
Rtx64ActivationUtil.exe -w 3 -r 5
```
3. Restart the system.

## <span id="page-31-0"></span>4

# Scenario 4: Installing on Windows Embedded 8.1 or WES7

In this scenario, RTX64 is deployed on Windows Embedded 8.1 or Windows Embedded Standard 7.

**NOTE:** RTX64 requires .NET 4.5.1 for configuration on Windows 7 and Windows 8.1 systems.

<span id="page-31-1"></span>**NOTE:** Windows 10 IoT Core is not supported.

### Deploying RTX64 on Windows Embedded 8.1

RTX64 can be deployed on these versions of Windows Embedded 8.1:

- Windows Embedded 8.1 Industry more information at <https://www.microsoft.com/windowsembedded/en-us/windows-embedded-8-industry.aspx>
- Windows Embedded 8.1 Pro more information at [https://www.microsoft.com/windowsembedded/en](https://www.microsoft.com/windowsembedded/en-us/windows-embedded-8-pro.aspx)[us/windows-embedded-8-pro.aspx](https://www.microsoft.com/windowsembedded/en-us/windows-embedded-8-pro.aspx)

To deploy RTX64 on Windows Embedded 8.1:

- 1. Install Windows Embedded 8.1.
- 2. Install the RTX64 Runtime.

<span id="page-31-2"></span>For complete information on the above steps, see the RTX64 WES8 Deployment Guide at <https://www.intervalzero.com/rtx-downloads/rtx64-downloads/rtx64-3-0-downloads/#tab-4>

### Deploying RTX64 on Windows Embedded Standard 7

Installation is accomplished through the Windows Image Build Wizard, the Image Creation Editor, and RTX64 Runtime install. RTX64 activation and configuration is completed after the first boot of the full Operating System that contains RTX64.

Windows Embedded Standard provides the ability to create a customized embedded form of Windows that includes only those components that are needed by the target system.

RTX64 can be deployed on these versions of Windows Embedded Standard 7:

• Windows Embedded Standard 7 with SP1 (WES7)

There are two ways to build an image with WES7:

- The Express Path uses the Image Builder Wizard (IBW) to build an image based on the answers to basic configuration questions.
- The Advanced Path uses the Image Configuration Editor (ICE) to create an answer file that defines the functionality, software and settings that are needed in the image. This is the most flexible way to create an image and provides the ability to perform an unattended installation of WES7.

#### **WES7 Image Creation Steps**

Creating an image that includes the RTX64 Runtime requires the following steps:

- Install the Windows Embedded Standard 7 Toolkit
- Start the Image Configuration Editor
- Select a Distribution Share (DS)
- Create an Answer File (AF)
- Add the RTX64 Silent Installer to the Distribution Share
- Add the RTX64 installation command to the Answer File
- Add Additional Components to the Image
- Analyze Installation Kit Dependencies
- Validate the Answer File
- Create Image Files
- Create a Bootable Device
- Add Image Files to the Device
- Boot the WES7 Install on the Target System
- Customize the Image
- Activate RTX64

For complete information on the steps above, see the *RTX64 WES7 Deployment Guide* at [https://www.intervalzero.com/rtx-downloads/rtx64-downloads/rtx64-3-0-downloads/#tab-4](https://www.intervalzero.com/rtx-downloads/rtx64-downloads/rtx64-3-0-downloads/#tab-3).

# <span id="page-34-0"></span>Scenario 5: Deploying in an Image for Auto Activation

<span id="page-34-1"></span>In this scenario, RTX64 is installed and configured for auto activation before an image is created for deployment.

## Deployment Steps

Deployment of RTX64 in this scenario requires the following steps:

- 1. Product Installation
- 2. Product Activation and Configuration
- 3. Image Creation
- <span id="page-34-2"></span>4. RTX64 Activation on the Target System

## Product Installation

### <span id="page-34-3"></span>Before Installing

Before beginning the installation, do the following:

- <sup>l</sup> Review the *RTX64 Runtime Install Guide*.
- <sup>l</sup> Verify that your configuration meets the requirements described in the *RTX64 Runtime Install Guide*.
- <sup>l</sup> You must have administrator privileges on your system. Log on with administrator privileges or start the RTX64 installation using **Run as Administrator**.
- Exit all Windows programs.

<span id="page-35-0"></span>**NOTE:** When you upgrade your operating system (for example, from Windows 7 to Windows 8.1), you must uninstall and then reinstall RTX64 after the OS upgrade.

## Performing the Install

#### TO INSTALL RTX64:

1. Download the zip file from the IntervalZero web site:

<http://www.intervalzero.com/rtx-downloads/rtx64-downloads/>

- 2. Extract the contents of the zip file.
- 3. Double-click the self-extracting executable.

**NOTE:** If Microsoft .NET 4.5.1 is not already installed on your machine, it will now be installed for you. Click Next to continue.

- <sup>l</sup> For Remote Debugging with Visual Studio to work, the **Microsoft Visual C++ 2012 Update 4 Redistributable Package (x64)** must be installed on the Target system, no matter what version of the Visual Studio remote debugger tools is installed. If this is not already present on the system, it will now be installed for you. Click **Install** to continue, or click **Cancel** to end installation of the RTX64 Runtime. See the RTX64 SDK Help for more information on Remote Debugging.
- IntervalZero cross-signs INF files with a SHA-2 certificate, which requires Windows patch KB3033929 on Windows 7 systems. If this patch is not already installed, the RTX64 Runtime will install the patch automatically. Installation of this patch requires a reboot.
- 4. Click **Next** in the IntervalZero RTX64 Runtime installation Welcome window.
- 5. Read the End User License Agreement, select **I accept the terms in the license agreement** and then click **Next**.
- 6. Optionally, change to a destination other than the default:  $C: \Per{\text{Program}}$ Files\IntervalZero\RTX64.
- 7. Click **Next** in the Destination Folder screen.
- 8. In the Custom Setup screen, optionally select the components you want to install. Note that the RT-TCP/IP stack requires a separate activation key. Click **Next** when finished.
- 9. In the Ready to Install the Program screen, click **Install**.
- 10. Click **Finish** in the installation Completed screen.
- 11. Activate your product.
- <span id="page-36-0"></span>12. Reboot your computer, and then choose the RTX64 boot configuration at system startup

## Product Activation and Configuration

You can set up your system to auto-activate your product and configure the RTX64 boot configuration using a Command Line utility.

#### **Recommended License Type:**

<span id="page-36-1"></span>*Node Locked – Pool Activation*. For more information, see [License](#page-6-0) Types.

## Auto-Activating RTX64

### TO ACTIVATE YOUR PRODUCT (INTERNET CONNECTION):

- 1. Navigate to the RTX64\bin directory and run Rtx64ActivationUtil.exe as Administrator.
- 2. Type the -aa flag, and then provide your activation key. For example:

```
RtxActivationUtil.exe -aa IZRTX64-111-2222-3333-4444-5555-IZTCP64-111-2222-
3333-4444-5555
```
**NOTE:** You can find your activation key in the email you received from IntervalZero Sales.

This will set up the system to activate upon next reboot.

3. If you want to force activation to an IntervalZero-provided dongle, you can use the -dongle flag. For example:

```
RTX64ActivationUtil.exe -aa -dongle IZRTX64-111-2222-3333-4444-5555-IZTCP64-
111-2222-3333-4444-5555 (forces activation to dongle)
```
### TO ACTIVATE YOUR PRODUCT (NO INTERNET CONNECTION):

- 1. Navigate to the RTX64\bin directory and run Rtx64ActivationUtil.exe as Administrator.
- 2. Type the -af flag, and then provide your activation key. For example:

```
Rtx64ActivationUtil.exe -af IZRTX64-111-2222-3333-4444-5555-IZTCP64-111-
2222-3333-4444-5555 fingerprint.rfp
```
**NOTE:** You can find your activation key in the email you received from IntervalZero Sales.

This will set up the system to generate a fingerprint file on the desktop. The fingerprint can then be used to generate a license file.

3. If you want to force activation to an IntervalZero-provided dongle, you can use the -dongle flag. For example:

```
RTX64ActivationUtil.exe -af -dongle IZRTX64-111-2222-3333-4444-5555-IZTCP64-
111-2222-3333-4444-5555 (forces activation to dongle)
```
### <span id="page-37-0"></span>Configuring your System

You must license your system before you can configure system processors.

**NOTE:** If your system is hyper-threaded, it is recommended that you assign an even number of processors between Windows and RTX64. The Windows logical processor and RTSS logical processor must not share the same physical processor.

### SETTING THE BOOT CONFIGURATION:

- 1. Navigate to the RTX64\bin directory and run Rtx64ActivationUtil.exe as Administrator.
- 2. Provide the number of Windows  $-w$  and RTSS  $-r$  processors. For example, to assign 3 processors to Windows and 5 processors to RTX64 on a dedicated system, you would type:

```
Rtx64ActivationGUI.exe -w 3 -r 5
```
<span id="page-37-1"></span>3. Restart the system.

## Image Creation

Once RTX64 has been installed and successfully activated and configured, create an image for deployment on the target system.

You can use the RTX64Config command line utility and the RTX64 Framework to configure the RTSS Subsystem prior to image creation. For instance, you can set the HAL Timer Period and Local Memory allocation behavior - two options you will not likely change on the target system(s).

## <span id="page-38-0"></span>RTX64 Activation on the Target System

Once the image is deployed on the target system, reboot the machine. RTX64 will be automatically activated if one of the following scenarios is true:

• The machine is connected to the network

or

• You have already generated a unique license file for all systems, which can be imported during auto activation

## <span id="page-39-0"></span>6

# Scenario 6: Windows 10 IoT Enterprise

In this scenario, a single end user installs RTX64 on their development machine running Windows 10 IoT Enterprise, and activates and configures RTX64 through the Activation and Configuration utility.

<span id="page-39-1"></span>**NOTE:** RTX64 supports only activated and deferred activated Windows systems.

### Product Installation and Activation

<span id="page-39-2"></span>The instructions for installing, activating, and configuring RTX64 on Windows 10 IoT Enterprise system are the same as those outlined in [Scenario](#page-10-0) 1: End User.

## Windows 10 IoT Core

Interested in using RTX64 with Windows 10 IoT Core? Contact Product Management [\(productmanagement@intervalzero.com](mailto:productmanagement@intervalzero.com?subject=RTX64 and Windows 10 IoT Core)) or Sales [\(sales@intervalzero.com](mailto:sales@intervalzero.com?subject=RTX64 and Windows 10 IoT Core) or 781-996-4481) for information.

## <span id="page-40-0"></span>Resources

You can find more information on RTX64 deployment scenarios in these resources:

### **Installation, Activation, and Configuration**

- <sup>l</sup> *RTX64 Runtime Install Guide*
- <sup>l</sup> *RTX64 Merge Modules Install Guide*
- <sup>l</sup> *RTX64 WES8 Deployment Guide*
- <sup>l</sup> *RTX64 WES7 Deployment Guide*

### **General Product Information**

- RTX64 Product Documentation > [http://www.intervalzero.com/technical-support/guides-and](http://www.intervalzero.com/technical-support/guides-and-minitutorials/)[minitutorials/](http://www.intervalzero.com/technical-support/guides-and-minitutorials/)
- <sup>l</sup> RTX64 Online Help > [http://www.intervalzero.com/library/RTX64/HTML5/RTX64\\_Help.htm](http://www.intervalzero.com/library/RTX64/HTML5/RTX64_Help.htm)

## <span id="page-41-0"></span>Getting Support

<span id="page-41-1"></span>IntervalZero offers a number of support options for RTX64 users, including technical support and the IntervalZero Website.

## Third-Party Support

<span id="page-41-2"></span>If you are a customer who purchased an IntervalZero product through a third-party reseller, contact the reseller for support.

## Contacting Technical Support by Phone

![](_page_41_Picture_488.jpeg)

## <span id="page-41-3"></span>Before Calling Technical Support

Please have the following information ready before calling IntervalZero Technical Support:

- **Your Support ID**: customers who purchase direct support receive an e-mail address and password for use when accessing the IntervalZero support web site.
- <sup>l</sup> **The version number of your RTX64 software**: determine the version of RTX64 installed on your system.
- <span id="page-41-4"></span><sup>l</sup> **Your maintenance status**: check to make sure you have a valid maintenance contract.

## IntervalZero Website

The IntervalZero Customer Support Web page is located at:

<http://www.intervalzero.com/technical-support/>

The IntervalZero support web pages provide electronic access to the latest product releases, documentation, and release notes. With a valid e-mail address and password, you can access the online problem report database to submit new issues or to obtain the status of previously reported issues.